# **L2+ Gigabit Ethernet Switch**

GS-5220-8P2T2S

Quick Installation Guide

# **Table of Contents**

| 1. | Package Contents                              | . 3 |
|----|-----------------------------------------------|-----|
| 2. | Requirements                                  | . 4 |
|    | Terminal Setup                                |     |
|    | 3.1 Logging on to Console                     |     |
|    | 3.2 Configuring IP Address                    |     |
|    | 3.3 Storing Current Switch Configuration      | 10  |
| 4. | Starting Web Management                       | 11  |
|    | 4.1 Logging on to the L2+ Managed PoE+ Switch | 12  |
|    | 4.2 Saving Configuration                      | 16  |
| 5. | Recovering Back to Default Configuration      | 17  |
| 6. | Customer Support                              | 18  |

## 1. Package Contents

Thank you for purchasing PLANET L2+ 8-Port 10/100/1000T 802.3at PoE + 2-Port 10/100/1000T + 2-Port 100/1000X SFP Managed Switch, GS-5220-8P2T2S. **"L2+ Managed PoE+ Switch"** mentioned in this quick installation guide refers to the GS-5220-8P2T2S.

Open the box of the **L2+ Managed PoE+ Switch** and carefully unpack it. The box should contain the following items:

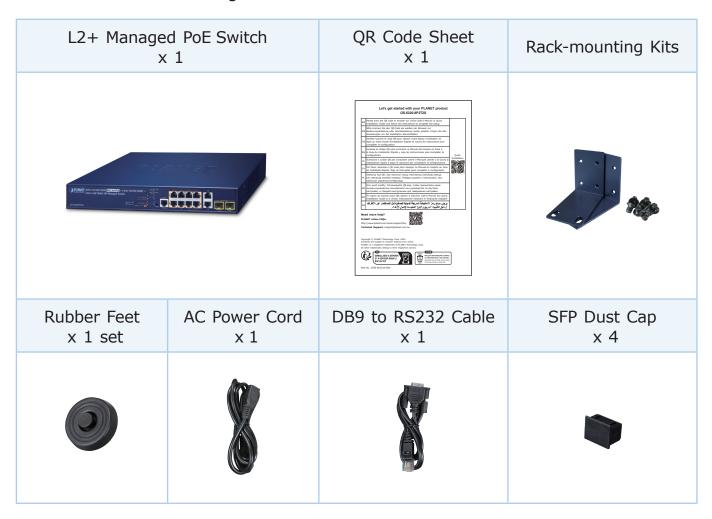

If any item is found missing or damaged, please contact your local reseller for replacement.

# 2. Requirements

- **Workstations** running Windows 7/8/10/11, macOS 10.12 or later, Linux Kernel 2.6.18 or later, or other modern operating systems are compatible with TCP/IP Protocols.
- Workstations are installed with Ethernet NIC (Network Interface Card).
- **Serial Port Connection** (Terminal)
  - > The above Workstations come with COM Port (DB9) or USB-to-RS232 converter.
  - ➤ The above Workstations have been installed with terminal emulator, such as Tera Term, PuTTY or Hyper Terminal included in Windows XP/2003.
  - ➤ Serial cable -- one end is attached to the RS232 serial port, while the other end to the console port of the L2+ Managed PoE+ Switch.

#### Ethernet Port Connection

- > Network cables -- Use standard network (UTP) cables with RJ45 connectors.
- > The above PC is installed with Web browser.

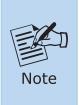

It is recommended to use Google Chrome, Microsoft Edge or Firefox to access the L2+ Managed PoE+ Switch. If the Web interface of the L2+ Managed PoE+ Switch is not accessible, please turn off the anti-virus software or firewall and then try it again.

# 3. Terminal Setup

To configure the system, connect a serial cable to a COM port on a PC or notebook computer and to DB9 type of serial port of the L2+ Managed PoE+ Switch.

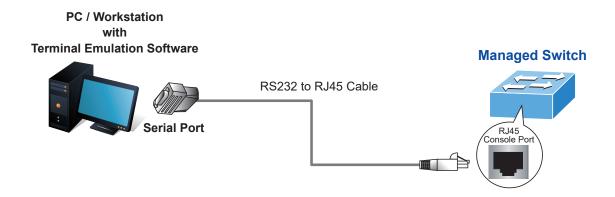

Figure 3-1: L2+ Managed PoE+ Switch Console Connectivity

A terminal program, such as Tera Term or PuTTY, is required to make the software connection to the L2+ Managed PoE+ Switch.

- 1. Run terminal program on the OS.
- 2. When the following screen appears, make sure that the COM port should be configured as:

• Baud: 115200

• Data bits: 8

Parity: None

• Stop bits: 1

Flow control: None

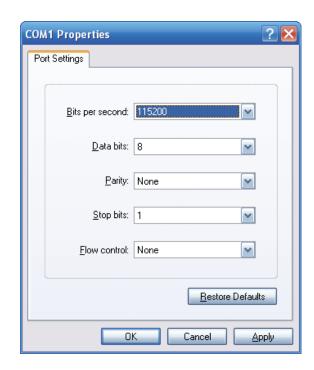

Figure 3-2: COM Port Configuration

### 3.1 Logging on to Console

Once the terminal is connected to the device, power on the L2+ Managed PoE+ Switch and the terminal will display "running testing procedures". Then, the following message asks to log in user name and password. The factory default user name and password are shown as follows and the login screen in Figure 3-3 appears.

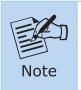

The following console screen is based on the firmware version before **May of 2024**.

Username: **admin** Password: **admin** 

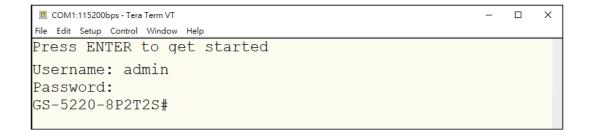

Figure 3-3: L2+ Managed PoE+ Switch Console Login Screen

The user can now enter commands to manage the L2+ Managed PoE+ Switch. For a detailed description of the commands, please refer to the following chapters.

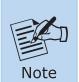

- 1. For security reason, please change and memorize the new password after this first setup.
- 2. Only accept command in lowercase letter under console interface.

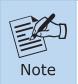

The following console screen is based on the firmware version of **May of 2024 or after**.

User name: admin

Password: sw + the last 6 characters of the MAC ID in lowercase

Find the MAC ID on your device label. The default password is "sw" or "mc" followed by the last six lowercase characters of the MAC ID.

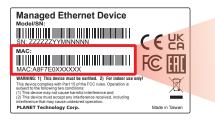

MAC ID: A8F7E0XXXXXX

Default Password: swxxxxxx

("x" means the last 6 digits of the MAC address.

All characters should be in lowercase.)

Figure 3-4: Managed Switch MAC ID Label

Enter the default username and password, then set a new password according to the rule-based prompt and confirm it. Upon success, press any key to return to the login prompt. Log in with "admin" and the "new password" to access the CLI.

```
enerating file "startup-config.cfg
   === Generating Startup Config Fil
    == Backup Config File Synchroniz
 ==== Backup Config File Synchroniz
Press any key to continue
Username: admin
Password: b*77*9*****
ou are required to change and store
Please store your new password in a
Once configured, also store a copy o
Password: The password must contain
(New) Password: ******
Verify (New)Password: ******
Success.
Press any key to continue
Jsername: admin
Password: ******
SS-5220-8P2T2S#
```

Figure 3-5: Create a New Password and Login Again

The user can now enter commands to manage the L2+ Managed PoE+ Switch. For a detailed description of the commands, please refer to the following chapters.

### 3.2 Configuring IP Address

The L2+ Managed PoE+ Switch is shipped with default IP address shown below.

IP Address: **192.168.0.100** Subnet Mask: **255.255.25.0** 

To check the current IP address or modify a new IP address for the L2+ Managed PoE+ Switch, please use the procedures as follows:

#### **■** Show the current IP Address

- 1. At the "#" prompt, enter "show ip interface brief".
- 2. The screen displays the current IP address as shown in Figure 3-6.

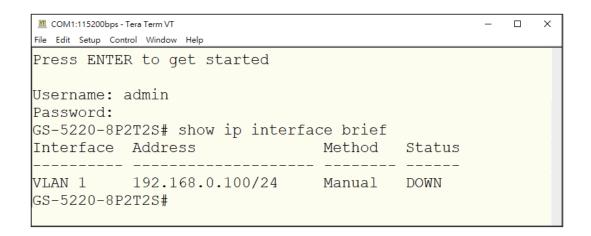

Figure 3-6: IP Information Screen

#### **■** Configuring IP Address

3. At the "#" prompt, enter the following command and press <Enter> as shown in Figure 3-7.

```
GS-5220-8P2T2S # configure terminal
GS-5220-8P2T2S (config)# interface vlan 1
GS-5220-8P2T2S (config-if-vlan)# ip address 192.168.1.100 255.255.255.0
```

```
Committee Description of the Control Window Help

Press ENTER to get started

Username: admin

Password:

GS-5220-8P2T2S# configure terminal

GS-5220-8P2T2S(config)# interface vlan 1

GS-5220-8P2T2S(config-if-vlan)# ip address 192.168.1.100 255.255.255.0

GS-5220-8P2T2S(config-if-vlan)#
```

Figure 3-7: Configuring IP Address Screen

The previous command would apply the following settings for the L2+ Managed PoE+ Switch.

IP Address: 192.168.1.100 Subnet Mask: 255.255.255.0

4. Repeat step 1 to check if the IP address has changed.

If the IP is successfully configured, the L2+ Managed PoE+ Switch will apply the new IP address setting immediately. You can access the Web interface of the L2+ Managed PoE+ Switch through the new IP address.

### 3.3 Storing Current Switch Configuration

In the L2+ Managed PoE+ Switch, the running configuration sequence running-config can be saved from the RAM to FLASH by "copy" command, so that the running configuration sequence becomes the start-up configuration file, which is called configuration save.

At the "#" prompt, enter the following command and press <Enter>.

### # copy running-config startup-config

```
■ COMM::115200bps-TeraTermVT
File Edit Setup Control Window Help

Press ENTER to get started

Username: admin
Password:
GS-5220-8P2T2S# copy running-config startup-config
Building configuration...
do not reset or power off the device!
% Saving 3491 bytes to flash:startup-config
GS-5220-8P2T2S#
```

Figure 3-8: Saving Current Configuration Command Screen

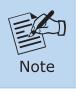

If you are not familiar with the console command or the related parameter, enter "help" anytime in console to get the help description.

# 4. Starting Web Management

The following shows how to start up the **Web Management** of the L2+ Managed PoE+ Switch. Note the L2+ Managed PoE+ Switch is configured through an Ethernet connection. Please make sure the manager PC must be set to the same **IP subnet address**.

For example, the default IP address of the L2+ Managed PoE+ Switch is **192.168.0.100**, then the manager PC should be set to **192.168.0.x** (where x is a number between 1 and 254, except 100), and the default subnet mask is 255.255.255.0.

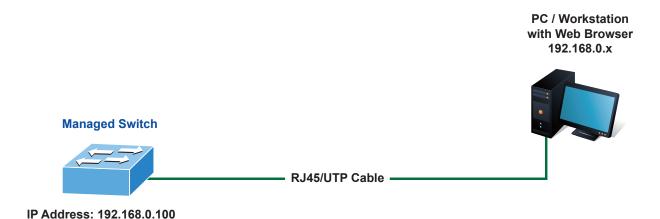

Figure 4-1: IP Management Diagram

### 4.1 Logging on to the L2+ Managed PoE+ Switch

1. Use Chrome 98.0.xxx or above Web browser and enter IP address <a href="https://192.168.0.100">https://192.168.0.100</a> (the factory default IP address or the one that you have just changed in console) to access the Web interface.

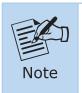

The following web screen is based on the firmware version before **May** of 2024.

2. When the following dialog box appears, please enter the default user name and password "admin" (or the password you have changed via console). The login screen in Figure 4-2 appears.

Default IP Address: 192.168.0.100

Default Username: **admin**Default Password: **admin** 

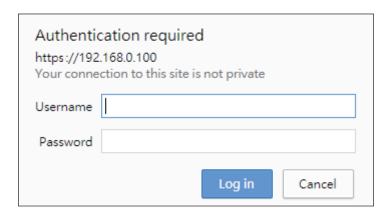

Figure 4-2: Login Screen

3. After entering the password, the main screen appears as Figure 4-6 shows.

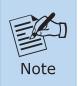

The following web screen is based on the firmware version of **May of 2024 or after**.

4. When the following dialog box appears, please enter the default user name "admin" and the password. Refer to **Section 3.1** to determine your initial login password.

Default IP Address: 192.168.0.100

Default User Name: admin

Default Password: sw + the last 6 characters of the MAC ID in lowercase

5. Find the MAC ID on your device label. The default password is "sw" or "mc" followed by the last six lowercase characters of the MAC ID.

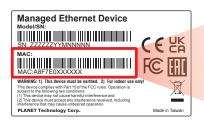

MAC ID: A8F7E0XXXXXX Default Password: swxxxxx

("x" means the last 6 digits of the MAC address.

All characters should be in lowercase.)

Figure 4-3: L2+ Managed PoE+ Switch MAC ID Label

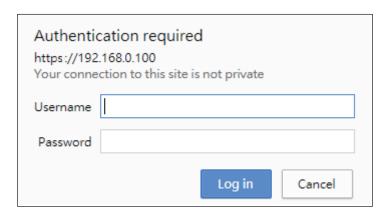

Figure 4-4: Login Screen

6. After logging in, you will be prompted to change the initial password to a permanent one.

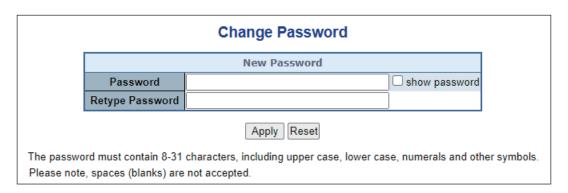

Figure 4-5: Create a New Password

7. Enter the default username and password, then set a new password according to the rule-based prompt and confirm it. Upon success, press any key to return to the login prompt. Log in with "admin" and the "new password" to access the Web interface.

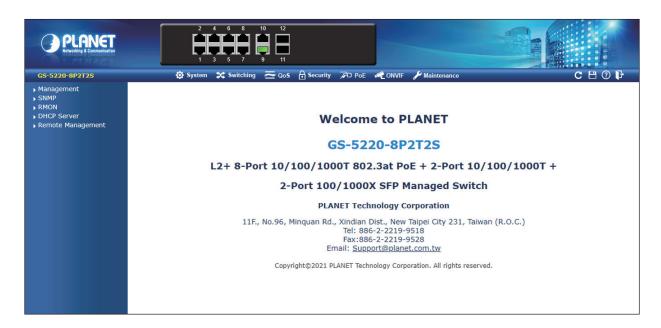

Figure 4-6: Web Main Screen of L2+ Managed PoE+ Switch

The Switch Menu on the top of the Web page lets you access all the commands and statistics the L2+ Managed PoE+ Switch provides. The Switch Menu always contains one or more buttons, such as "Refresh", "Save", "Help" and "Logout".

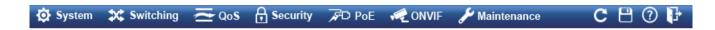

Figure 4-7: Switch Menu

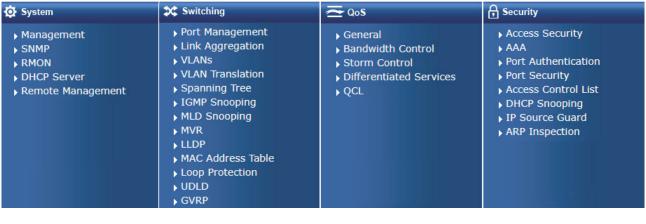

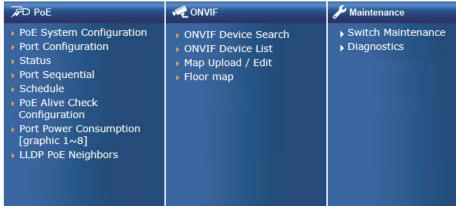

Figure 4-8: Switch Sub-menu

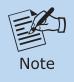

If you are not familiar with Switch functions or the related parameter, press "**Help icon**" anytime on the Web page to get the help description.

Now, you can use the Web management interface to continue the Switch management or manage the Switch by console interface.

Please refer to the user's manual for more.

## 4.2 Saving Configuration

To save all applied changes and set the current configuration as a startup configuration on the Web user interface, the startup-configuration file will be loaded automatically across a system reboot.

1. Click the **Save** icon on the top Switch Menu bar.

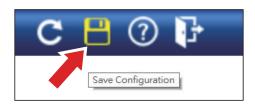

2. Press the "Save Configuration" button.

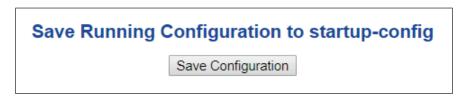

3. Or the other way to save the setting is to Click **Maintenance**, **Save Startup Config**.

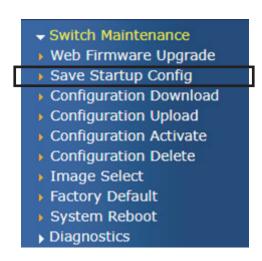

# 5. Recovering Back to Default Configuration

■ IP address has been changed or admin password has been forgotten -

To reset the IP address to the default IP Address "192.168.0.100" and the user name password to factory default mode (default password is admin or sw + the last 6 characters of the MAC ID in lowercase), press the hardware reset button on the front panel for about 5 seconds. After the device is rebooted, you can log in the management Web interface within the same subnet of 192.168.0.xxx.

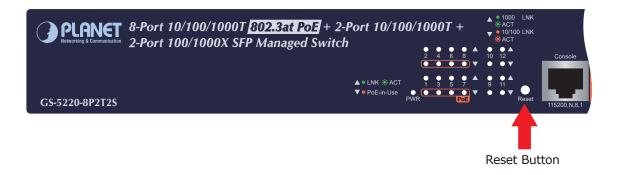

Figure 5-1: GS-5220-8P2T2S Reset Button

## 6. Customer Support

Thank you for purchasing PLANET products. You can browse our online FAQ resource and User's Manual on PLANET Web site first to check if it could solve your issue. If you need more support information, please contact PLANET switch support team.

PLANET online FAQs:

https://www.planet.com.tw/en/support/faq

Switch support team mail address: <a href="mailto:support@planet.com.tw">support@planet.com.tw</a>

GS-5220-8P2T2S User's Manual:

https://www.planet.com.tw/en/support/downloads?&method=keyword&keyword=GS-5220&view=3#list

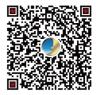

(Please select your switch model name from the drop-down menu of Product Model.)

Copyright © PLANET Technology Corp. 2024.

Contents are subject to revision without prior notice.

PLANET is a registered trademark of PLANET Technology Corp.

All other trademarks belong to their respective owners.